# ALLIX<sup>TM</sup>

## Afstandsbediening App Instructiehandleiding

(Android versie) Voor Gebruikers

Product Type : NE-Z41, NE-Z41SH Document nummer : 81-SS00124 (Ver.5) Applicatie Ver. 0.4.8 of later Uitgifte datum: 2024-04-01

Taal: Nederlands.

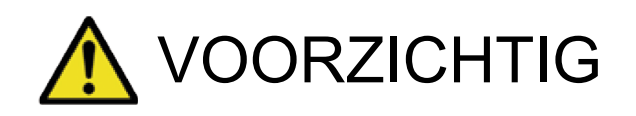

Lees deze handleiding voor gebruik goed door. Bewaar deze instructiehandleiding als naslagwerk.

## **Nabtesco**

## **Nablesco Corporation**

## **Introductie**

Dank u voor de aankoop van de Nabtesco ALLUXTM.

Zaken betreffende het gebruik zoals lopen, onderhoud, trouble shooting en waarschuwingen worden in de gebruikershandleiding (hierna genoemd gebruikersgids), die met de ALLUX<sup>™</sup> geleverd wordt, omschreven.

Deze instructiehandleiding (hierna genoemd deze handleiding) voor de afstandsbediening App beschrijft het installeren en gebruik van de afstandsbediening App (hierna genoemd deze App) in de Android systeem omgeving.

Lees de gebruikersgids en deze handleiding goed door, voor een veilig en comfortabel gebruik, neem kennis van de inhoud en veiligheidsvoorschriften genoemd in deze documenten.

- Nabtesco is eigenaar van het copyright van dit document.
- Android is een geregistreerd handelsmerk van Google Inc. in de USA en andere landen.
- Google is een handelsmerk van Google Inc.
- Google Play en het Google Play logo zijn handelsmerken van Google Inc.
- Het Bluetooth woordmerk en logo's zijn geregistreerde handelsmerken, eigendom van Bluetooth SIG. Inc. Het gebruik van deze merken door Nabtesco is onder licentie.
- QR-code is een geregistreerd handelsmerk van Denso Wave Incorporated.
- Alle andere bedrijfsnamen en productnamen zijn handelsmerken of geregistreerde handelsmerken van de respectievelijke bedrijven.

## Inhoudsopgave

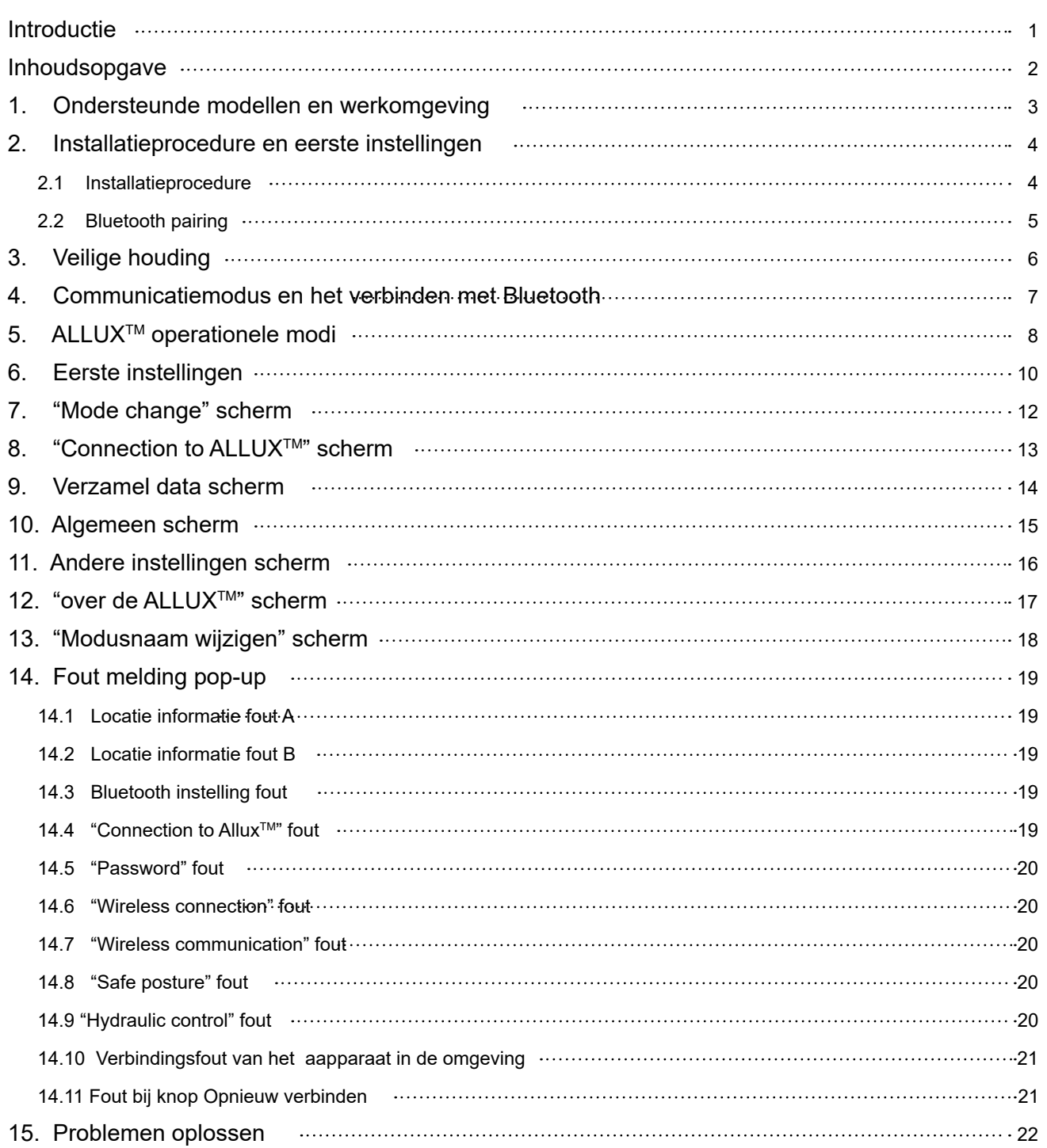

## Ondersteunde modellen en werkomgeving

#### ● ALLUX<sup>™</sup> (type: NE-Z41)

\*ALLUXTM (type: NE-Z4) wordt niet ondersteund. Het model kan worden herkend aan het design op het voorste scharnierende deel. Het kan ook worden geïdentificeerd aan de indicatie naast de laadpoort.

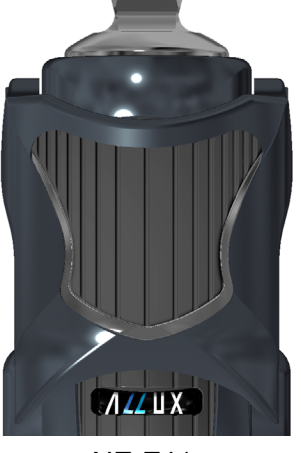

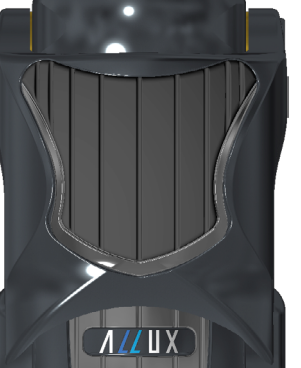

NE-Z41 (Ondersteund type)

NE-Z4 (Niet-ondersteund type)

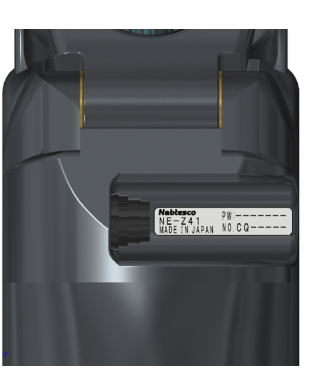

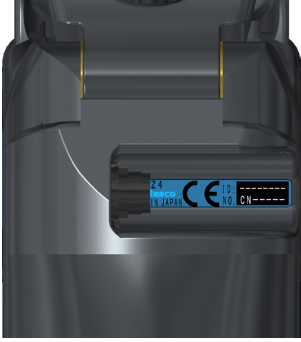

NE-Z41 (Ondersteund type)

NE-Z4 (Niet-ondersteund type)

● Compatible OS: Android 7 of later

Deze App is compatible met Android 7 of later, dit garandeert niet dat de app Android 7 of later werkt op alle Android apparaten.

Vrije geheugenruimte: 500 MB of meer wordt aanbevolen.

## **& Bluetooth**®

#### Waarschuwingen bij Bluetooth

- Radiogolven uitgezonden door Bluetooth apparaten kunnen effect hebben op elektronische apparaten en andere apparaten. Zet Bluetooth apparaten uit nabij priority plaatsen in de trein, in ruimtes waar ontvlambare gassen aanwezig kunnen zijn zoals vliegtuigen, nabij automatische deuren en brandalarm apparatuur. Het kan een ongeval veroorzaken.
- Wij nemen geen verantwoording voor het lekken van informatie bij gebruik van Bluetooth technologie.
- Dit product garandeert geen draadloze verbinding met alle Bluetooth apparatuur. Het Bluetooth apparaat dat gekoppeld moet worden moet beschikken over de Bluetooth standaard gespecificeerd door Bluetooth SIG en moet tenminste over een certificaat beschikken. Ter aanvulling, zelfs al beschikt het te koppelen apparaat over de Bluetooth standaard, dan kunnen fenomenen als niet kunnen verbinden of verschil in display/ werking zich voordoen, afhankelijk van de karakteristieken en specificaties van het apparaat.
- **Demonteer of modificeer niet aan dit product want de draadloze functionaliteit voldoet** aan de technische standaarden.

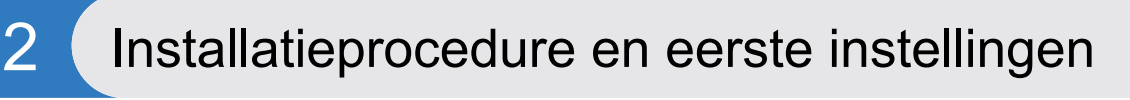

**5** 10:21 AM

 $\mathbf{0}$ 

 $\circ^{\circ}$ p

k  $\overline{\phantom{a}}$ 

m  $\oslash$  $\overline{\mathsf{Q}}$ 

- 2.1 Installatieprocedure
- 1. Log in met uw Google ID. Type de naam "ALLUXRemoteController" in het zoekveld. Tik op Q knop op het keyboard.

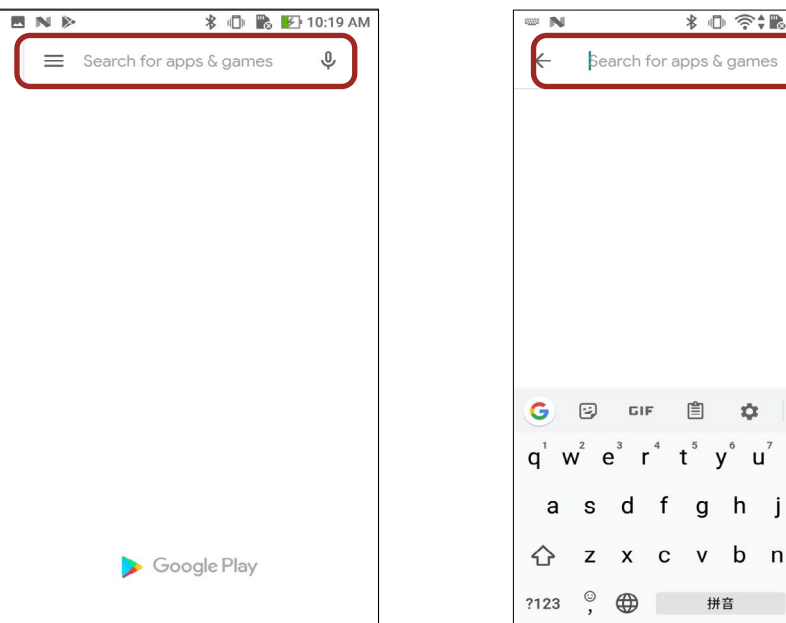

De volgende QR-code kan gebruikt worden voor installatie.

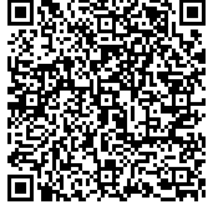

2. Nadat de zoekresultaten zijn getoond, tik op de target App hieronder getoond.

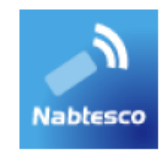

- 3. Tik op de "Install" knop
- 4. Nadat de installatie is voltooid verschijnt het icoon van de App op het Home scherm van de smartphone.
- 5. Tik op het icoon om de App te starten.

#### 2.2 Bluetooth pairing

 Bluetooth pairing is vereist voor het gebruik van deze App. Volg de onderstaande procedure voor pairing.

\*De procedure en het scherm verschillen afhankelijk van uw smartphone en de versie van de toepassing. Raadpleeg de handleiding van uw smartphone.

1. Verwijder de uitschakelkap van ALLUXTM om ALLUXTM in staat te stellen te communiceren.

 \*De stroom wordt ingeschakeld wanneer de uitschakelkap verwijderd wordt en wordt uitgeschakeld wanneer deze weer teruggeplaatst wordt. (zie pagina 7).

2. Tik op Bluetooth via de knop Instellingen of Apparaatverbindingen, enz. Selecteer ALLUX: XXXXXXX uit de beschikbare apparaten en tik op Toestaan of Koppelen als toestemming vereist is.

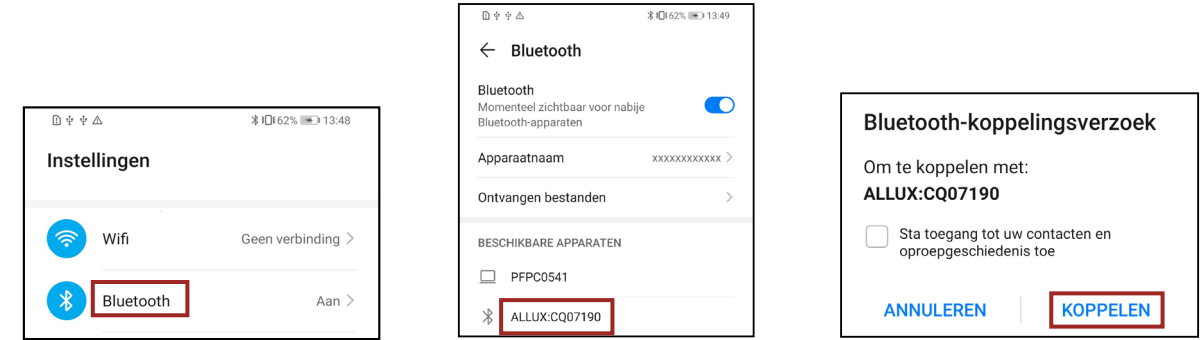

3. Bij correcte koppeling ziet het display er als volgt uit.

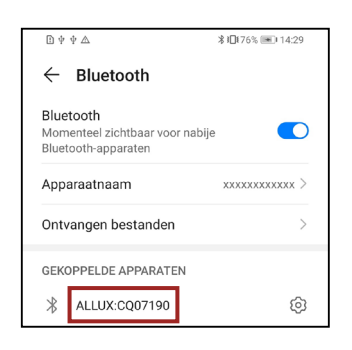

4. Plaats de uitschakelkap van ALLUX™ om de verbinding met ALLUX™ te verbreken.

## 3 Veilige Houding

Voordat u een modus via de afstandsbediening aanpast moet de gebruiker een houding die veilig is aannemen, ook bij aanpassingen van de hydraulische weerstand. Naar deze positie wordt gerefereerd als "Safe Posture". Zorg er voor dat u de volgende veilige houdingen begrijpt.

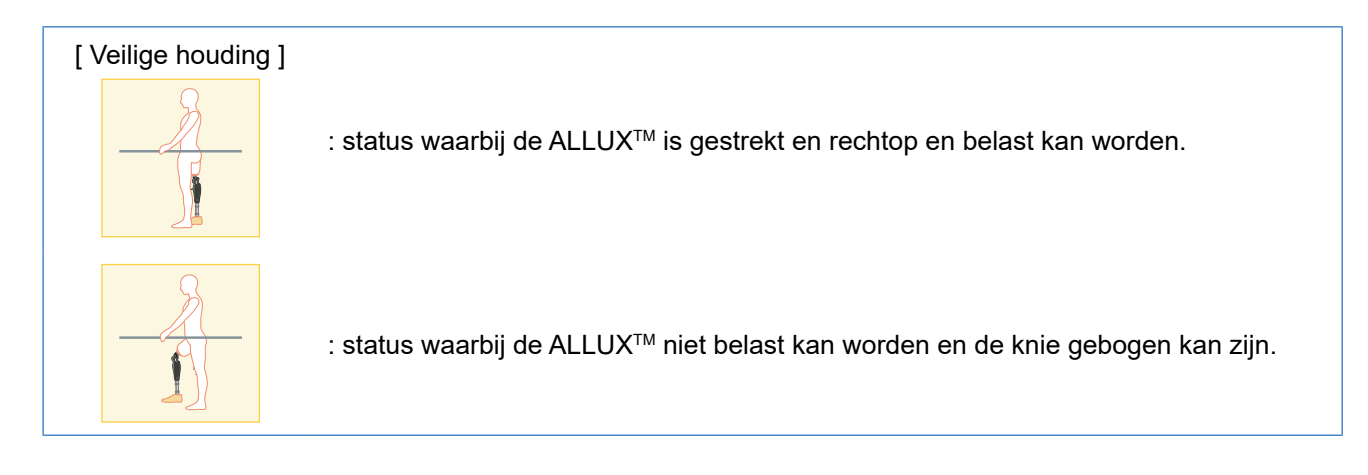

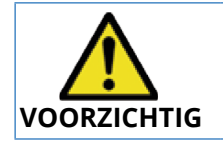

■ Bent u in een veilige houding zonder gewicht op de ALLUX<sup>™</sup>, houd dan een handrail vast of ga op een stoel zitten. U kunt anders uw balans verliezen en vallen.

[ Verzoek om een veilige houding ]

Als de ALLUX<sup>™</sup> niet in een veilige houding is wanneer een afstelling of een instelling wordt gedaan, dan verschijnt een pop-up. Zorg ervoor dat u een veilige houding aan neemt en druk op "OK".

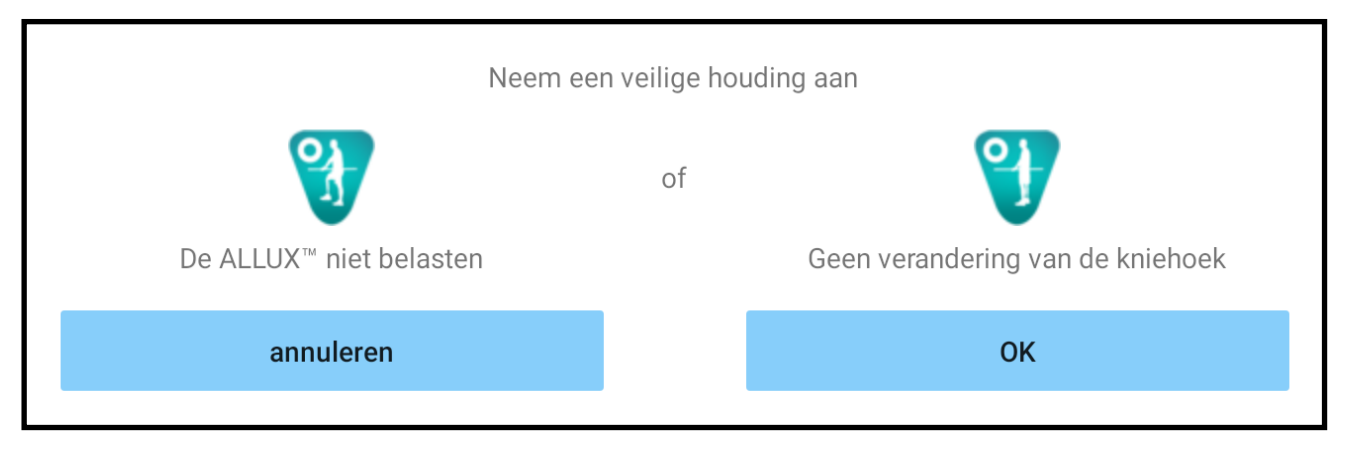

De ALLUX<sup>™</sup> niet belasten Geen verandering van de kniehoek.

\*De pop-up tekst kan op sommige toestellen verborgen zijn.

Als dit het geval is, draai uw toestel dan horizontaal.

 Als de tekst nog steeds zichtbaar is, ook al is het toestel horizontaal gedraaid, bekijk dan de tekst hierboven.

Om stroom te besparen is de ALLUX<sup>™</sup> niet altijd in de communicatiemodus. Om de communicatiemodus in te kunnen schakelen moet u de volgende acties uitvoeren. Is de ALLUXTM communicatie eenmaal ingeschakeld, terwijl de App gebruikt wordt, dan duurt dit tot dat de communicatie weer verbroken wordt.

[ Communicatiemodus aan ]

- 1. Binnen 5 minuten nadat de ALLUXTM licht gebogen en gestrekt wordt..
- 2. Binnen 5 minuten nadat met uw lichaamsgewicht op de ALLUX<sup>™</sup> druk hebt gedrukt.
- 3. Binnen 5 minuten nadat de oplader of de uitschakelkap is losgekoppeld van ALLUX™.

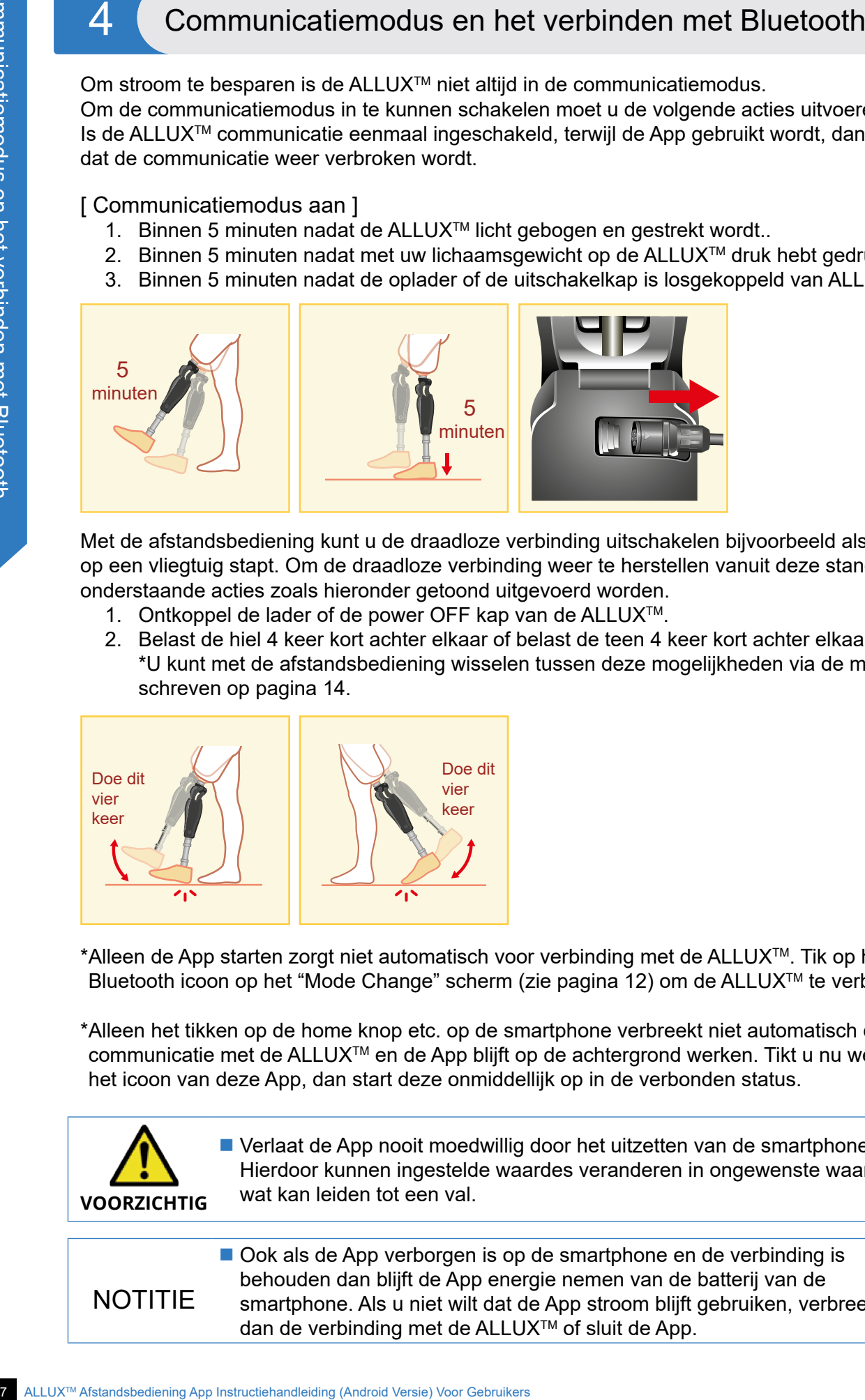

Met de afstandsbediening kunt u de draadloze verbinding uitschakelen bijvoorbeeld als de gebruiker op een vliegtuig stapt. Om de draadloze verbinding weer te herstellen vanuit deze stand kunnen onderstaande acties zoals hieronder getoond uitgevoerd worden.

- 1. Ontkoppel de lader of de power OFF kap van de ALLUX<sup>™</sup>.
- 2. Belast de hiel 4 keer kort achter elkaar of belast de teen 4 keer kort achter elkaar. \*U kunt met de afstandsbediening wisselen tussen deze mogelijkheden via de methode be schreven op pagina 14.

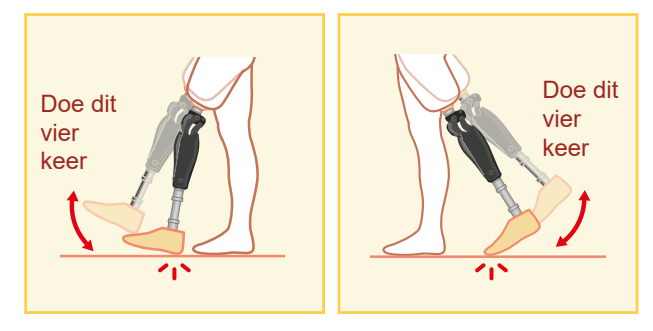

\*Alleen de App starten zorgt niet automatisch voor verbinding met de ALLUX<sup>TM</sup>. Tik op het Bluetooth icoon op het "Mode Change" scherm (zie pagina 12) om de ALLUXTM te verbinden.

\*Alleen het tikken op de home knop etc. op de smartphone verbreekt niet automatisch de communicatie met de ALLUX<sup>™</sup> en de App blijft op de achtergrond werken. Tikt u nu weer op het icoon van deze App, dan start deze onmiddellijk op in de verbonden status.

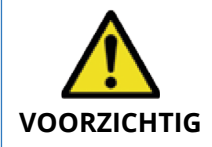

 Verlaat de App nooit moedwillig door het uitzetten van de smartphone. Hierdoor kunnen ingestelde waardes veranderen in ongewenste waardes, wat kan leiden tot een val.

NOTITIE

■ Ook als de App verborgen is op de smartphone en de verbinding is behouden dan blijft de App energie nemen van de batterij van de smartphone. Als u niet wilt dat de App stroom blijft gebruiken, verbreek dan de verbinding met de ALLUX<sup>™</sup> of sluit de App.

## 5 ALLUX<sup>™</sup> operationele modi

De ALLUX<sup>™</sup> heeft de volgende vijf operationele modi.

#### [ Normale modus ]

De normale modus is ingesteld voor normaal lopen. Verschillende loopsituaties worden beoordeeld via een sensor. Daardoor kan de ALLUXTM zich automatisch aan het lopen van dat moment aanpassen.

#### [ "Flexion angle limit" modus ]

In de "flexion angle limit" modus wordt de flexie vergrendeld in een vooraf ingestelde hoek terwijl de extensie vrij blijft.

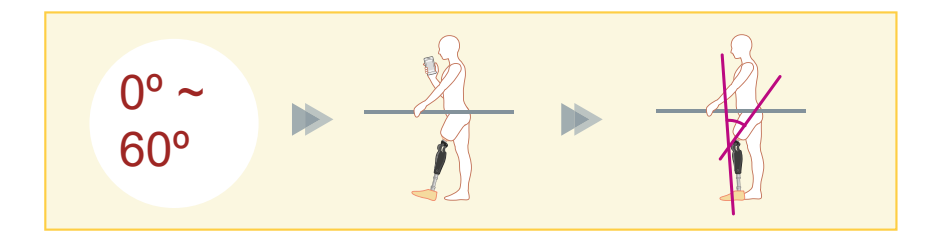

[ "Variable selective flexion lock" modus ]

De ALLUX<sup>™</sup> onthoudt de hoek waarin de "variable selective flexion lock" is aangezet. De flexie wordt verder geblokkeerd maar de extensie blijft vrij.

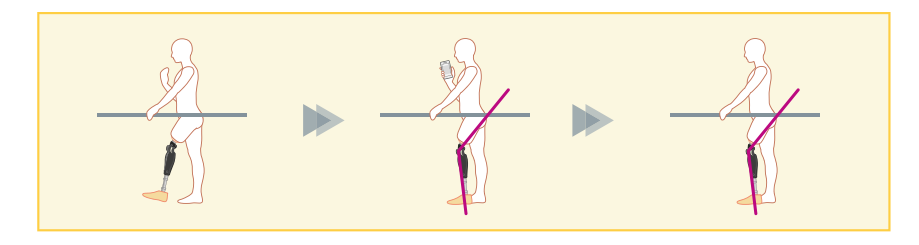

#### ■ Als de "flexion angle limit" modus of de "selective flexion limit" modus wordt gebruikt, plaats dan geen buitensporig grote krachten op de ALLUX™ tijdens het vergrendelen. Als een buitensporig grote impact kracht op de knie komt kan de knie beschadigen. NOTITIE

### $5$ ) ALLUX<sup>TM</sup> operationele modi

[ "Full extension lock" modus ] De ALLUX<sup>™</sup> wordt vergrendeld in volledige extensie.

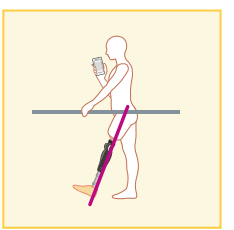

[ "Free swing" modus ] In deze modus is de ALLUXTM vrij van weerstand.

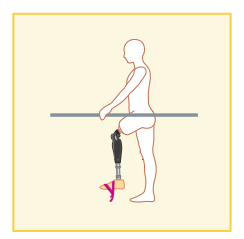

Deze modi kunnen worden toegewezen aan de knoppen van de afstandsbediening door uw instrumentmaker via de instel App. Door op de betreffende knop op het "mode change" scherm van de afstandsbediening App te tikken (pagina 12) kunt u vervolgens de modus die u wilt gebruiken. De normale modus is altijd toegewezen aan knop 1 van de afstandsbediening App. U kunt de bovenstaande operationele modi vrij toewijzen aan de knoppen 2 t/m 5 op de afstandsbediening App.

De fabrieksinstellingen van de afstandsbediening zijn:

- Knop 2: "Flexion Angle Limited" modus
- Knop 3: "Variable Selective Flexion Lock" modus
- Knop 4: "Full Extension Lock" modus
- Knop 5: "Free Swing" modus

## 6 Eerste Instellingen

\*Het pop-up scherm dat u te zien krijgt, varieert afhankelijk van de gebruikte smartphone.

1. Tik op het icoon van deze App om te starten.

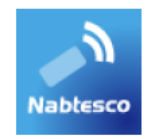

2. Er verschijnt een popup die vraagt om toestemming voor deze app om toegang te krijgen tot de locatie van de smartphone. Tik op "Toestaan".

 Android 12 of latere versies gebruiken geen locatie-informatie. Er verschijnt een popup die vraagt om toestemming met betrekking tot apparaten in de buurt, sta deze toe.

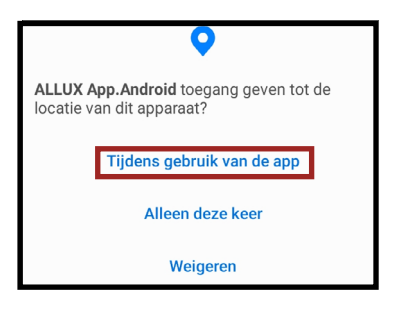

3. Het "Beleid & licentie" (wet en regelgeving) dialoog box wordt getoond. Lees de informatie en tik op de "OK" knop.

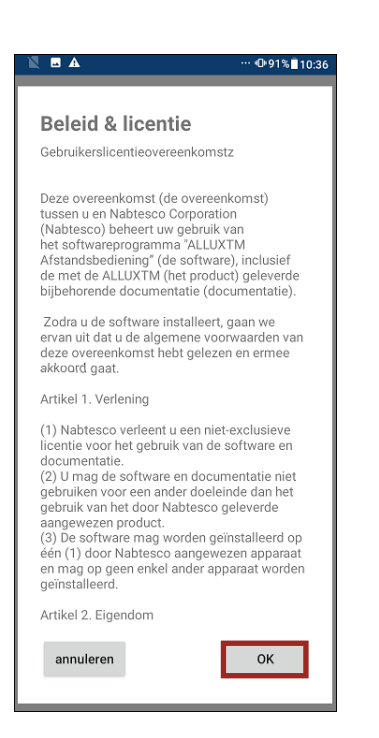

4. Het bedrijfslogo wordt getoond. Bij de tweede keer worden de bovenstaande schermen over geslagen als u op het icoon van de App tikt. Nadat het bedrijfslogo is getoond op het scherm, voor 1 seconde, verandert dit scherm automatisch in het volgende scherm

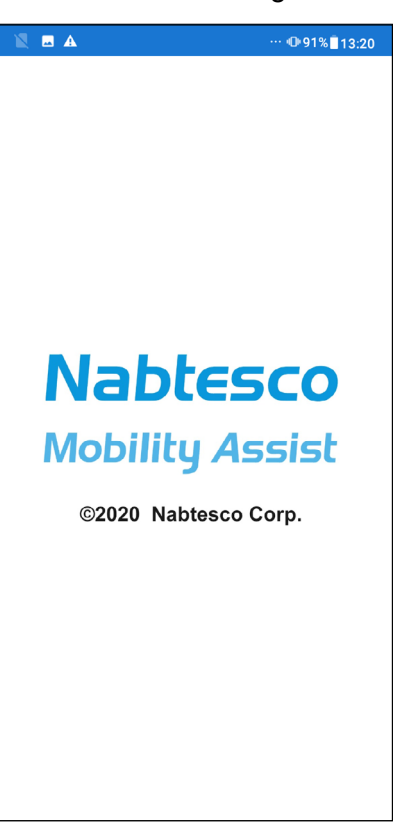

5. Een pop-up met een waarschuwing verschijnt. Lees deze en tik op "OK".

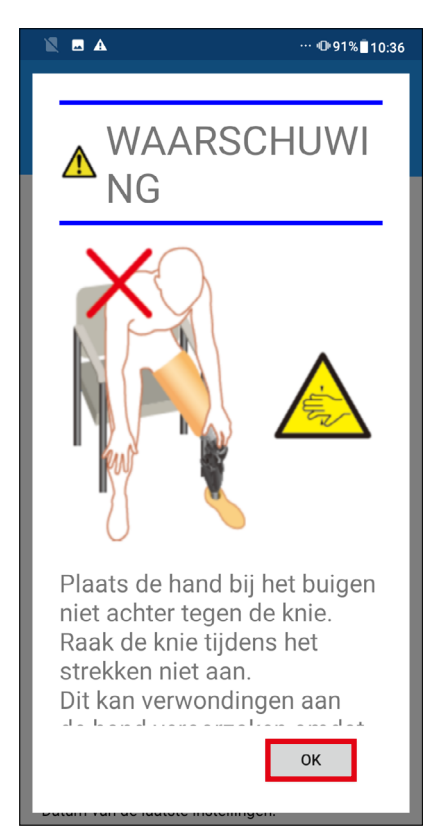

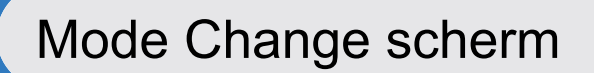

Het "Mode Change" scherm wordt getoond na de waarschuwing pop-up.

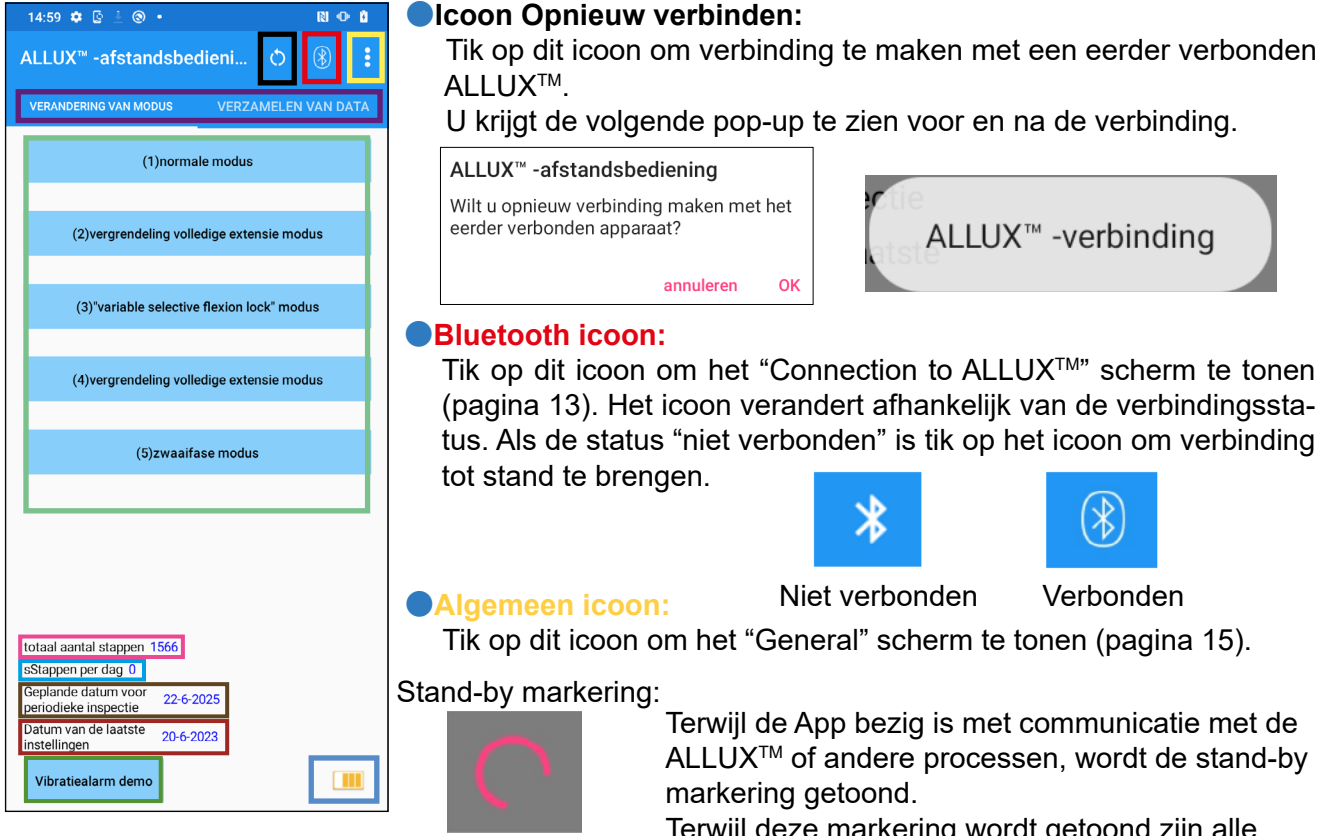

Terwijl deze markering wordt getoond zijn alle bewerkingen op het scherm niet mogelijk.

#### ●**Afstandsbediening knop:**

Tikt u op een van deze knoppen dan verandert de status van de ALLUX™ in de modus die was toegewezen aan die knop. Na het tikken op een knop verschijnt een pop-up. Tik dan op "OK".

#### ●**"Screen change" knop:**

U kunt wisselen tussen het "Mode Change" scherm en het "Acquisition of Data" scherm. Tik op deze karakters of schuif elk scherm naar rechts of links om te wisselen.

#### ●**Totaal aantal stappen:**

Laat het totaal aantal stappen zien dat u tot op dit punt gemaakt heeft.

#### ●**Stappen per dag:**

Laat het aantal stappen zien van die dag..

#### ●**Geplande periodieke inspectie:**

Wanneer u de begindatum gebruik invoert in de "Andere instellingen" onder het icoon Algemeen, wordt de geplande datum voor de periodieke inspectie weergegeven.

#### ●**"Latest adjustment date":**

Laat de datum zien wanneer de ALLUX™ de laatste keer ingesteld werd.

#### ●**"Vibration alarm demo" knop:**

De ALLUX<sup>™</sup> demonstreert alle vibratiepatronen.

#### ●**Batterij level:**

Hier wordt het energieniveau van de batterij getoond.

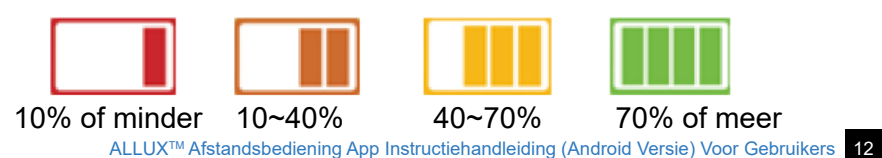

## 8 Connection to ALLUX<sup>™</sup> scherm

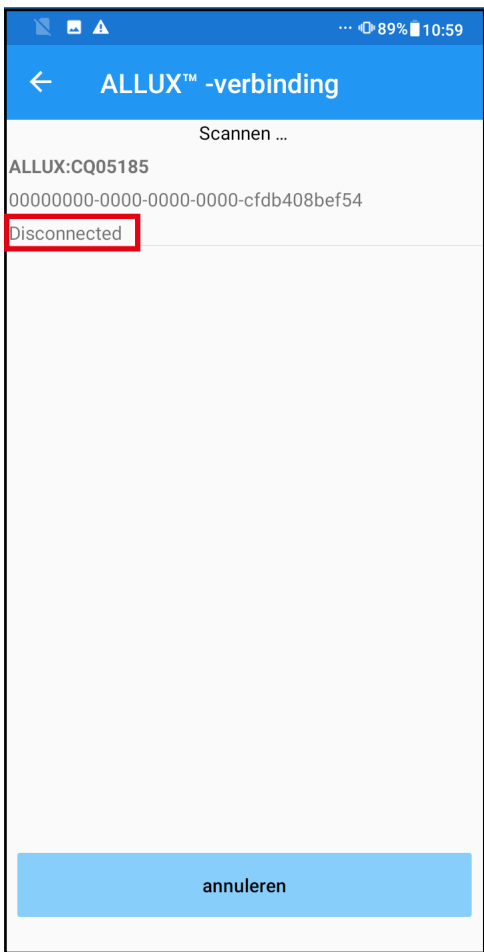

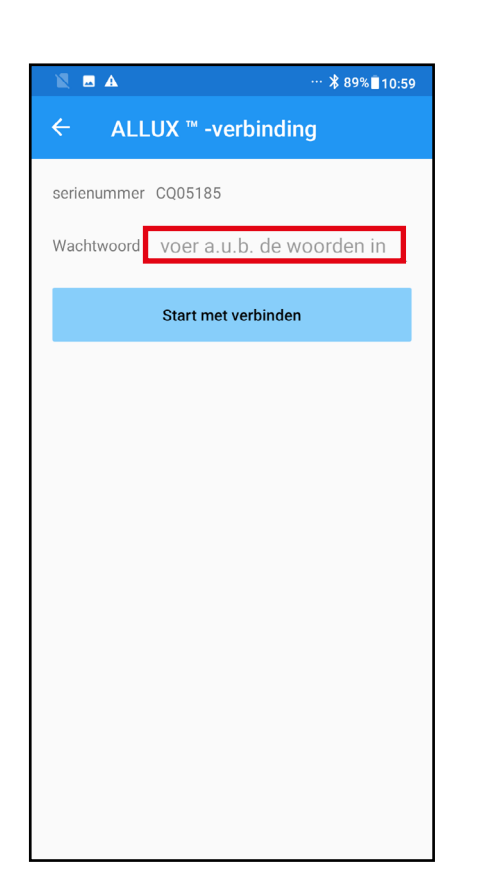

- 1. Met het "Connection to ALLUXTM" scherm wordt automatisch gestart met het scannen naar draadloze apparatuur.
- 2. Alle zichtbare ALLUX<sup>™</sup> verschijnen in de lijst. Ze worden getoond op basis van het serienummer dat bij de laadpoort op de knie staat. De derde regel laat de status van de verbinding zien.
	- Disconnected (niet verbonden)
	- Connecting (bezig met verbinden)
	- Connected (verbonden)
- 3. De ALLUX<sup>™</sup> serienummers worden getoond. Zoek het serienummer van uw ALLUX<sup>™</sup> uit de lijst om de verbinding tot stand te brengen.
- 4. Komt uw ALLUX<sup>™</sup> niet in de lijst voor dan kan het zijn dat de knie in de slaap modus is. Activeer de knie volgens de beschrijving op pagina 7. Tik daarna op de "cancel" knop en vervolgens op de "Scan" knop om opnieuw naar draadloze apparaten te zoeken.
- 5. Tik op de juiste knie in de lijst. Als de draadloze verbinding succesvol tot stand is gebracht wordt automatisch het "Mode Change" scherm (pagina 12) getoond.

Als u voor het eerst verbinding maakt met ALLUX, "Connection to ALLUXTM" wordt getoond. Voer het wachtwoord in dat naast de laadpoort van de ALLUXTM staat. Als u het wachtwoord 3 keer fout in toetst moet u de App opnieuw opstarten.

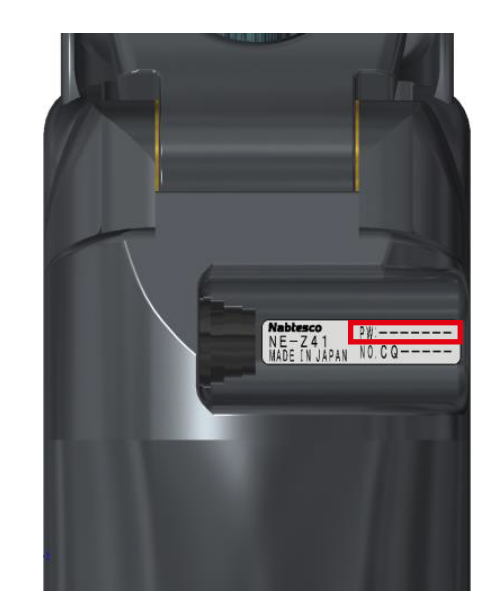

## 9 Verzamel data scherm

U kunt de status van de ALLUX<sup>™</sup> controleren op dit scherm.

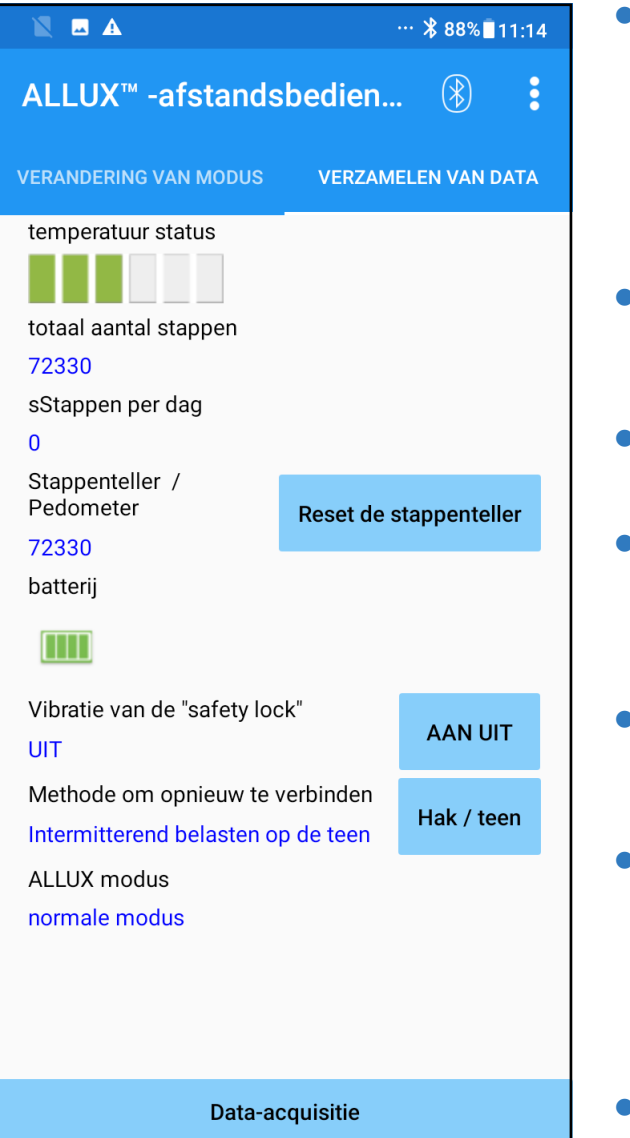

"Temperature state":

U kunt de temperatuur van de ALLUX<sup>™</sup> controleren. Herhaaldelijke Yield bewegingen kunnen een hoge temperatuur veroorzaken. Wordt de ALLUXTM te heet dan komt de knie in de "High temperature" modus en kunt u niet meer lopen.

"Total Steps":

 Laat het totaal aantal stappen zien dat u tot op dit punt gemaakt heeft.

- "Steps of a day": Laat het aantal stappen zien van die dag.
- "Pedometer":

 Als u op "Reset pedometer" tikt wordt het aantal stappen 0 en vervolgens ziet u het aantal stappen dat u neemt vanaf dat punt.

"Battery":

 Laat het batterijniveau zien. De indicators zijn dezelfde als die van pagina 12.

"Vibration for safety lock":

 Deze knop wordt gebruikt om in te stellen of de ALLUXTM wel of niet moet vibreren als de "safety lock" (zie pagina 10 van de gebruikers gids) ingeschakeld is. De fabrieksinstelling is op "ON" (vibreren) ingesteld.

"Reconnect method":

 Deze knop wordt gebruikt om de draadloze verbinding te herstellen zonder gebruik van de lader of de power Off kap als de verbinding was verbroken omdat er op een vliegtuig gestapt werd. Zie pagina 7.

- "ALLUX<sup>™</sup> Mode": Toont de huidige modus, zie pagina 8.
- "Data acquisition" knop: Als u op deze knop tikt wordt informatie zoals het aantal stappen geüpdatet.

## 10 Algemeen scherm

Als u op het "General" icoon tikt is op het "Mode Change" of "Acquisition of Data" scherm ziet u het "General" scherm.

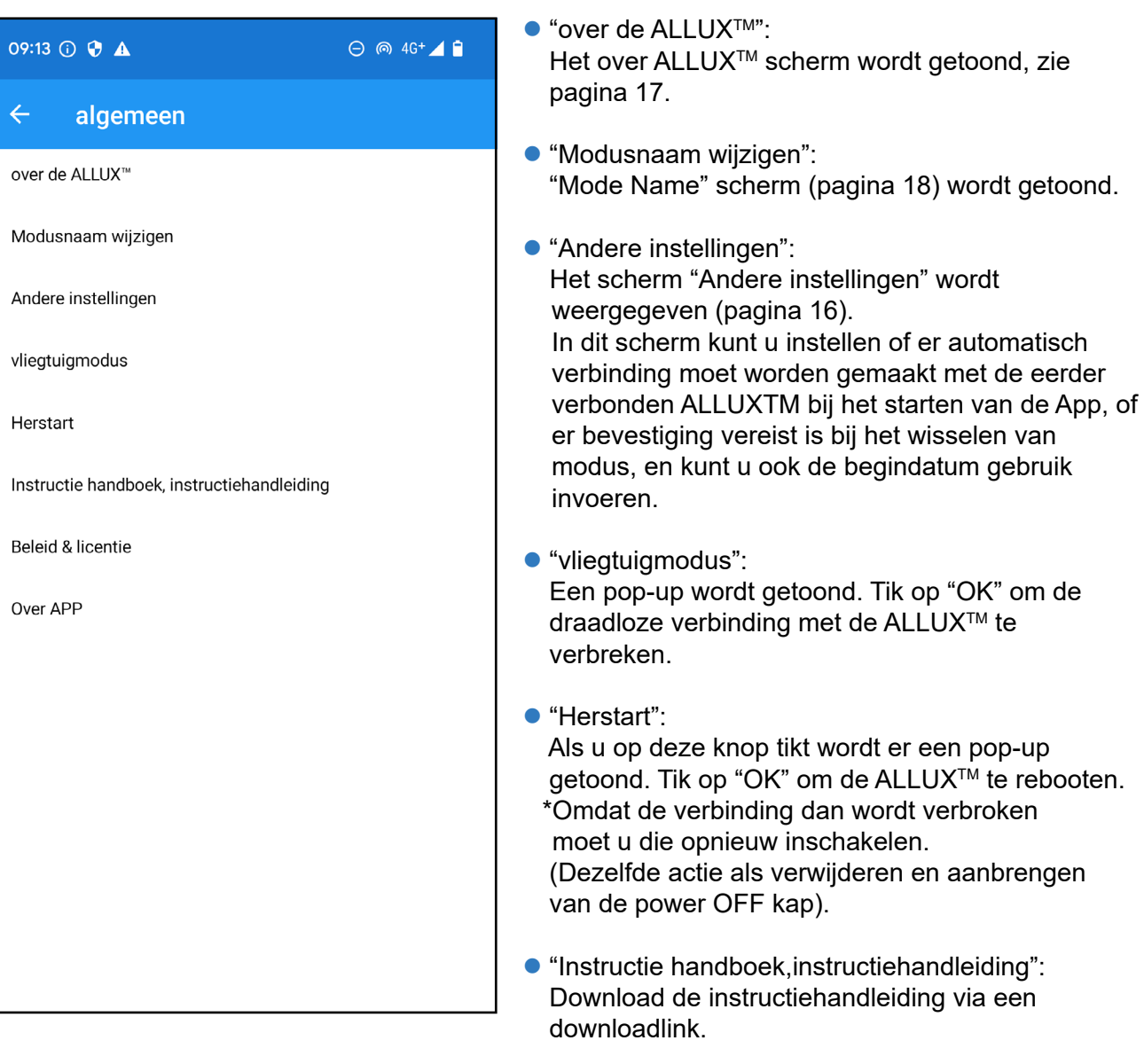

- "Beleid & licentie": De "Beleid & licentie" (wet en regelgeving) dialoog (pagina 10) verschijnt.
- "Over APP":

 Geeft de naam van de toepassing, het gebruik,UDI DI, enz. weer.

## 11 Andere instellingen scherm

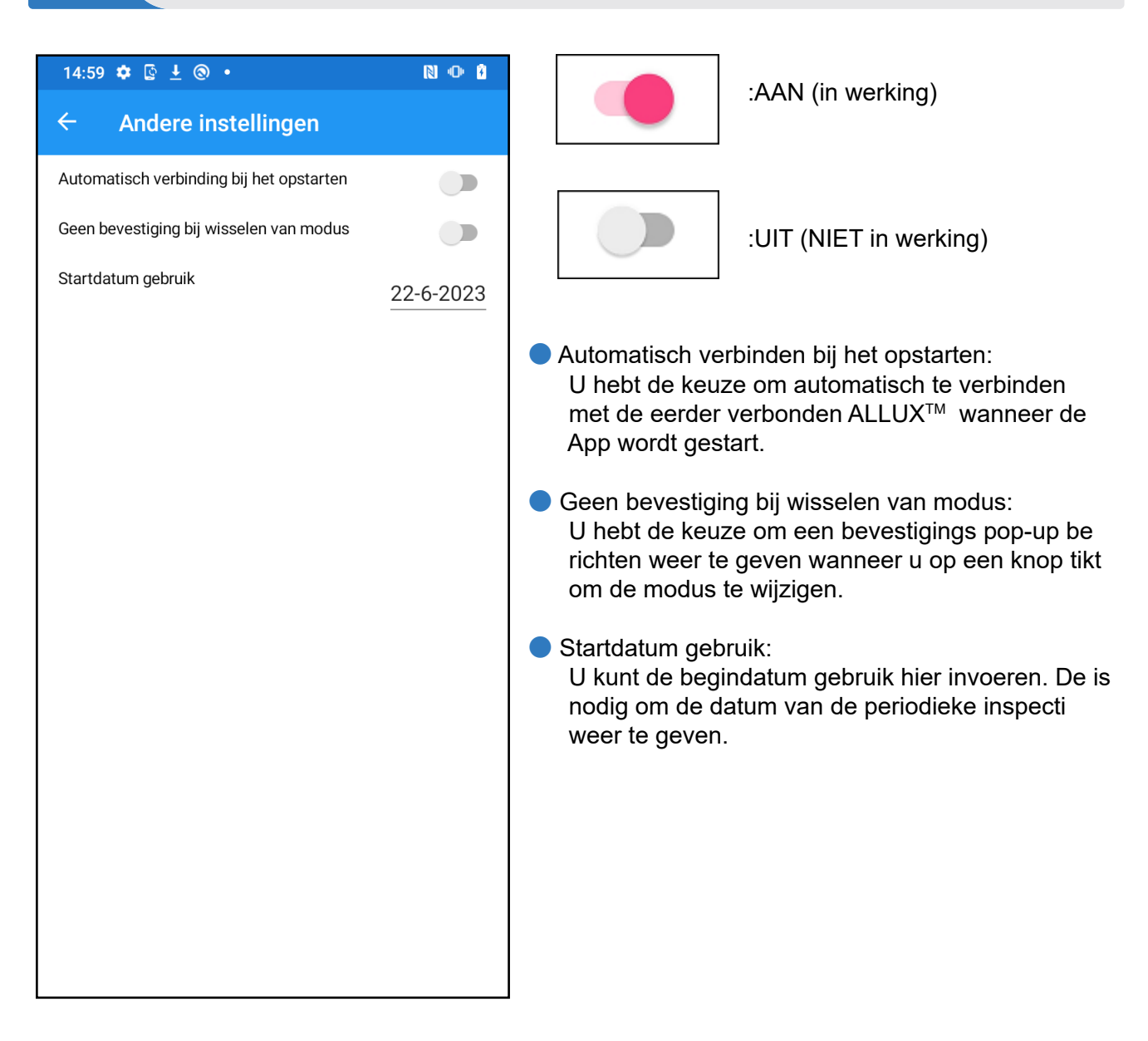

## 12 over de ALLUX<sup>™</sup> scherm

 $\cdots$  \$88% 11:20

#### BA

#### over de ALLUX<sup>™</sup>  $\leftarrow$

App versie

 $0.4.4$ 

De ALLUX<sup>™</sup> programmatuurversie

50.37/07.32

serienummer

CO05185

- "App Versie": De versie van de App wordt getoond.
- "De ALLUX<sup>™</sup> programmatuurversie": De firmware versie wordt getoond.
- "serienummr": Het serienummer van de ALLUX<sup>™</sup> wordt getoond.

## 13 ("Modusnaam wijzigen" scherm

Het is toegestaan om de operationele modi van de ALLUX<sup>™</sup>, beschreven op pagina 8, vrij toe te wijzen aan de knoppen van de afstandsbediening App. Het is mogelijk om de namen van de knoppen, getoond op het "Mode Change" scherm, te wijzigen. Zorg ervoor dat u deze handelingen controleert met uw instrumentmaker en dat de namen veranderd worden passend bij de modus die aan de betreffende knop toegewezen is.

Het is handig de knoppen te vernoemen naar de instellingen. Bijvoorbeeld 'Normal' modus (voor een schoen met hoge hak) of 'Flexion Angle Limited' modus (50 graden naar de ingestelde hoek).

Als de instrumentmaker de toewijzing van de modi aanpast krijgen de modi weer de namen uit de fabrieksinstelling.

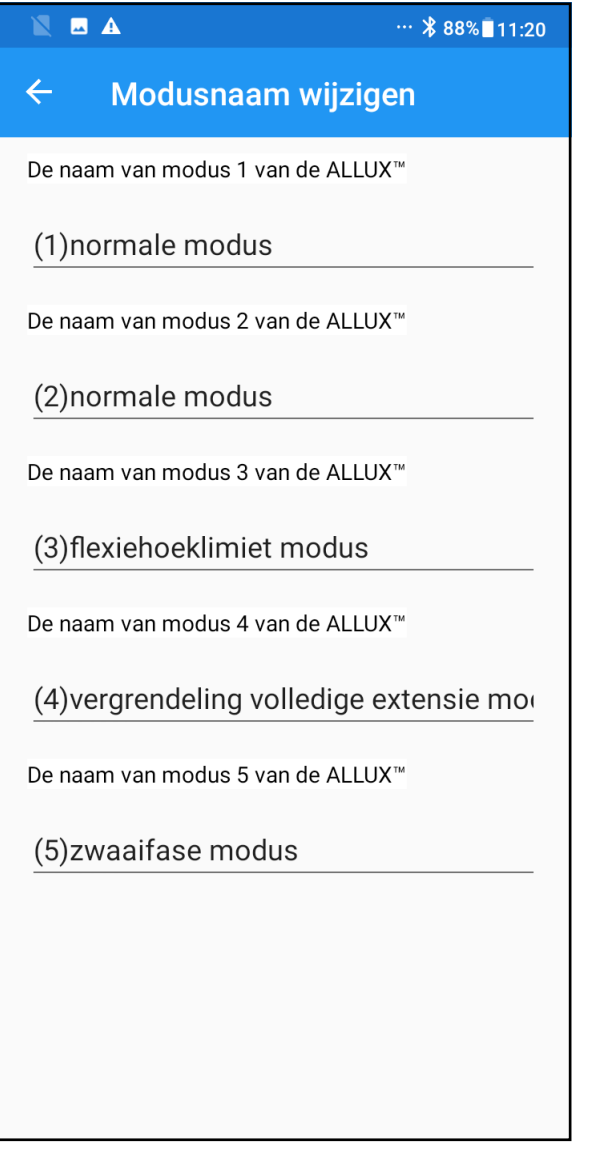

- 1. Tik op de operationele modus waarvan u de naam wilt aanpassen.
- 2. Er wordt een toetsenbord getoond.
- 3. Voer een nieuwe naam in.
- 4. Tik op " $\sqrt{ }$ " om de invoer te bevestigen.
- 5. Eenmaal weer terug bij het "Mode Name" scherm is de naam toegevoegd aan de App.

## 14 Fout melding pop-up

OK

 $\alpha$ 

Doet er zich een fout voor tijdens een handeling dan verschijnt een pop-up in beeld. Volg dan a.u.b. de instructies op de pop-up.

#### 14.1 Locatie informatie fout A

#### ALLUX<sup>™</sup> -afstandsbediening

Ga naar Instellingen; Apps:"ALLUX™afstandsbediening": en geef toestemming voor het gebruik van locatiegegevens. Sluit de App af met "OK".

Locatie informatie is vereist voor het gebruik van de AL-LUXTM instel App. Daarvoor is het nodig dat u de App toestemming geeft om locatiegegevens te mogen gebruiken, zie pagina 10. Deze foutmelding ontstaat als u geen toestemming heeft gegeven aan het begin of wanneer u dit later heeft geweigerd. Volg de instructies uit de pop-up om het gebruik van locatiegegevens toe te staan.

#### 14.2 Locatie informatie fout B

#### ALLUX<sup>™</sup> -afstandsbediening

Ga naar instellingen; Apps;"ALLUX™afstandsbediening"; en geef toestemming voor het gebruik van gegevens opslag. Sluit de App af met "OK".

Deze fout komt voor als de locatie informatie functie van de telefoon zelf uit staat. Zet deze functie van de smartphone aan.

#### 14.3 Bluetooth instelling fout

ALLUX<sup>™</sup> -afstandsbediening geen Bluetooth verbinding  $\alpha$  Als de Bluetooth uit staat dan kan de App niet communiceren met de ALLUXTM. Zet de Bluetooth functie met de smartphone aan.

#### 14.4 "Connection to ALLUXTM" fout

ALLUX<sup>™</sup> -afstandsbediening Wachtwoord niet correct

Deze fout komt voor als het verkeerde wachtwoord werd ingevoerd in het "Connection to ALLUXTM" scherm. Probeer het wachtwoord, dat naast de laadpoort achter op de ALLUXTM staat, opnieuw in te voeren.

 $\alpha$ 

#### 14.5 "Password" fout (3 keer)

#### ALLUX<sup>™</sup> -afstandsbediening

Wachtwoord 3 keer fout. De App sluit af met "OK".

**OK** 

wachtwoord werd ingevoerd. De App sluit dan onmiddelijk. Als u de App opnieuw opent kunt u het wachtwoord opnieuw invoeren.

Deze fout komt voor als de draadloze verbinding tussen de AL-

LUXTM en de Bluetooth van de smartphone is mislukt. Probeer de draadloze verbinding van de ALLUXTM aan te zetten. Zie hiervoor pagina 7.

Deze fout komt voor als de communicatie tussen de ALLUXTM en de App op de smartphone niet werkt.

Deze fout komt voor als 3 keer het verkeerde

#### 14.6 "Wireless connection" fout

ALLUX<sup>™</sup> -afstandsbediening Onmogelijk om te verbinden met Bluetooth

OK

#### 14.7 "Wireless communication" fout

ALLUX<sup>™</sup> -afstandsbediening verbinding met de ALLUX<sup>™</sup> is mislukt

**OK** 

**OK** 

#### 14.8 "Safe posture" fout

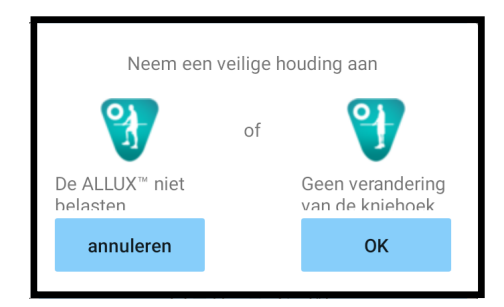

Als de gebruiker niet in een veilige houding staat kunt u de instellingen niet aanpassen. Laat de gebruiker een veilige houding

aannemen, zie pagina 6.

Schakel de draadloze verbinding opnieuw in volgens pagina 12.

#### 14.9 "Hydraulic control" fout

#### ALLUX<sup>™</sup> -afstandsbediening

Een waarschuwing geeft aan te stoppen met het gebruik van de ALLUX<sup>™</sup>. Neem contact op met de distributeur

Omdat de hydraulische bediening mogelijk niet werkt, wordt de bediening van de ALLUX<sup>™</sup> gestopt. Neem contact op met de distributeur voor een onderhoudsbeurt.

#### 4) Fout melding pop-up

#### 14.10 Verbindingsfout apparaten in de omgeving

ALLUX<sup>™</sup> -afstandsbediening Ga naar instellingen; Apps:"ALLUX™afstandsbediening": en geef toestemming voor het gebruik van gegevens opslag. Sluit de App af met "OK".

 $\alpha$ 

Voor Android 12 of latere versies,

verbinding te maken.

De toestemming van "Apparaten in de buurt" is vereist om " ALLUXTM Adjustment App" te kunnen gebruiken. Daarom moet u in de bediening op pagina 6 hebben ingesteld dat u "Apparaten in de buurt" toestaat. Deze fout treedt op als u dit toen niet hebt toegestaan of als u het daarna handmatig hebt geweigerd. Volg de instructies in deze popup om "Apparaten in de buurt" toe te staan.

Deze foutmelding wordt weergegeven als u op de knop Opnieuw verbinden tikt terwijl er nog geen verbinding met ALLUXTM is gemaakt. Volg de gebruikelijke procedure om

#### 14.11 Fout bij knop Opnieuw verbinden

#### ALLUX<sup>™</sup> -afstandsbediening

Geen voorafgaande verbinding met apparaat.

OK

## 15 Problemen oplossen

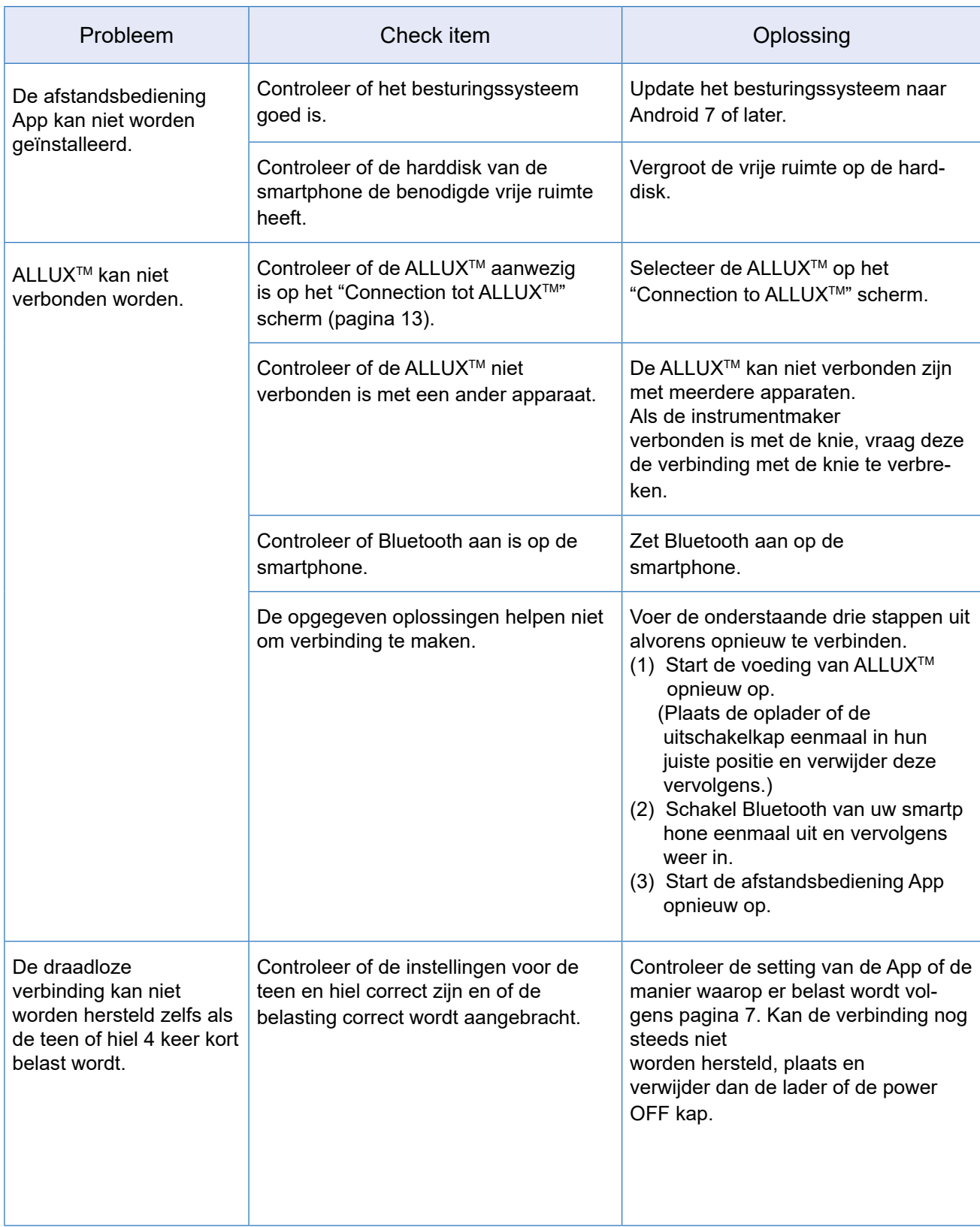

## 15 Problemen oplossen

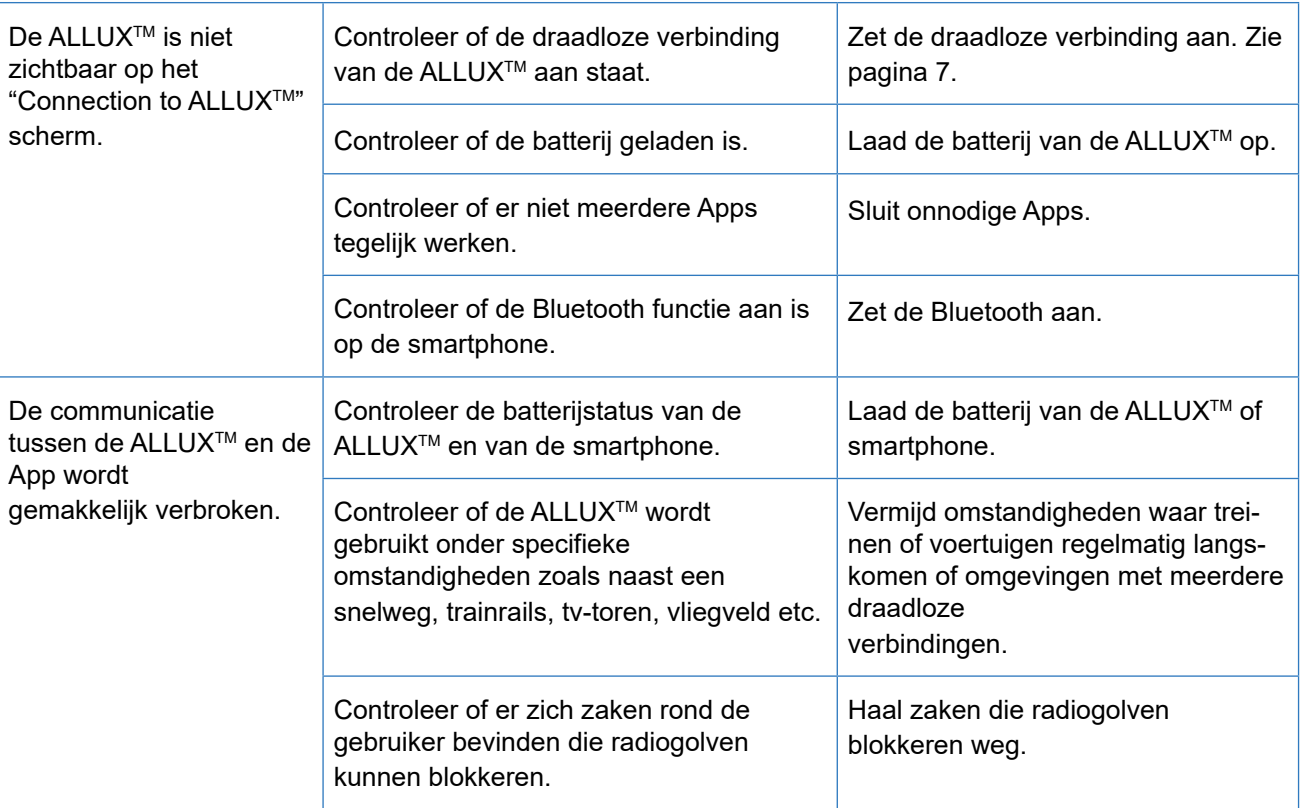

# ALL UX™

#### **Nablesco Corporation**

Nabtesco Corporation Accessibility Innovations Company Assistive Products Department

35, Uozakihama-machi, Higashinada-ku Kobe, Japan 658-0024  $+81-78-413-2724$ Fax: +81-78-413-2725

https://mobilityassist.nabtesco.com/

**Contact** 

Fabrikant Gemachtigde vertegenwoordiger voor EU landen

 $C<sub>f</sub>$ 

PROTEOR SAS Geregistreerd adres:

6 rue de la Redoute 21850 Saint-Apollinaire France

Tel: +33 3 80 78 42 42<br>Fax: +33 3 80 78 42 15 +33 3 80 78 42 15 cs@proteor.com

Neem contact met ons op als u merkt dat een pagina ontbreekt of niet correct is.

## **Nabtesco**

**Nablesco Corporation**